## **Cara Mudah Membuat Efek Bayangan dengan Photoshop**

*Oleh : Ebta Setiawan* 

Saat ini masih cukup trend untuk membuat logo atau gambar dengan memberikan bayangan dibawahnya, seolah-olah objek tersebut berada diatas kaca. Ada berbagai cara membuat efek tersebut dengan Photoshop, berikut cara mudah membuat efek bayangan dengan teknik "Masking".

Dengan teknik masking, untuk membuat efek bayangan hanya diperlukan beberapa langkah saja. Agar lebih mudah, sebagai contoh akan dibuat bayangan untuk text. Ada beberapa istilah yang nantinya perlu dipahami, misalnya Layer dan Tools.

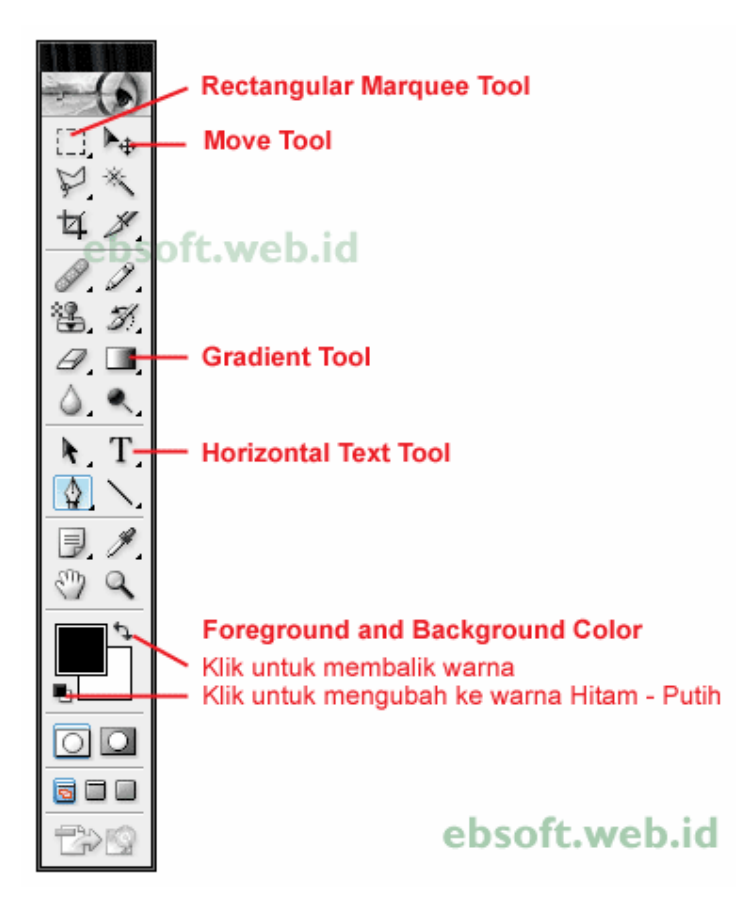

1. Buat layer baru dengan cara klik menu **File > New…** setelah tampil window New, bagian **Preset sizes** pilih ukuran yang lumayan besar, misalnya 800×600. Opsi yang lain biarkan saja, kemudian klik OK, maka akan ditampilkan layer baru.

2. Buat Text dengan memilih icon T (Horizontal Text Tool), tools disebelah kiri, kemudian klik di layer baru tersebut dan tulis misalnya "PHOTOSHOP" dengan ukuran text "72 pt", pilih font yang agak tebal, misalnya "Arial Black" (pengaturan font bagian atas/toolbar). Biarkan warnanya tetap hitam

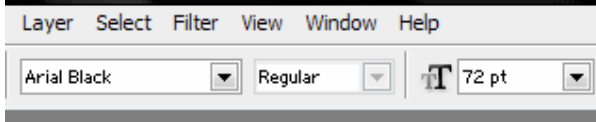

3. Copy text tersebut dengan memilih menu **Layer > Duplicate Layer..** ketika muncul window konfirmasi duplicate layer, klik OK (atau tarik layer PHOTOSHOP tersebut ke icon "Create a new layer"). Text ini akan dijadikan bayangannya.

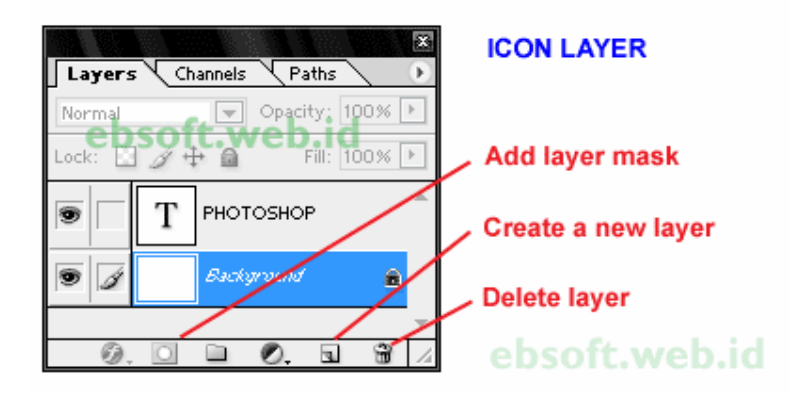

4. Pilih Duplicate layer ( klik "Photoshop copy" di bagian layer ) tersebut dan Pilih Menu **Edit > Transform > Flip Vertikal**. Kemudian geser text yang sudah dibalik tersebut dibawah text Aslinya.

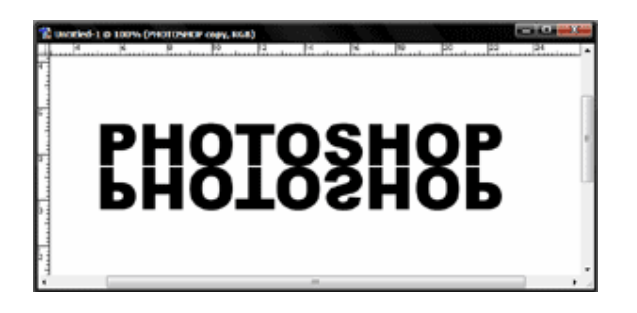

5. Dibagian Layer, Pilih text bayangan tersebut, kemudian klik icon dibawahnya "Add layer mask"

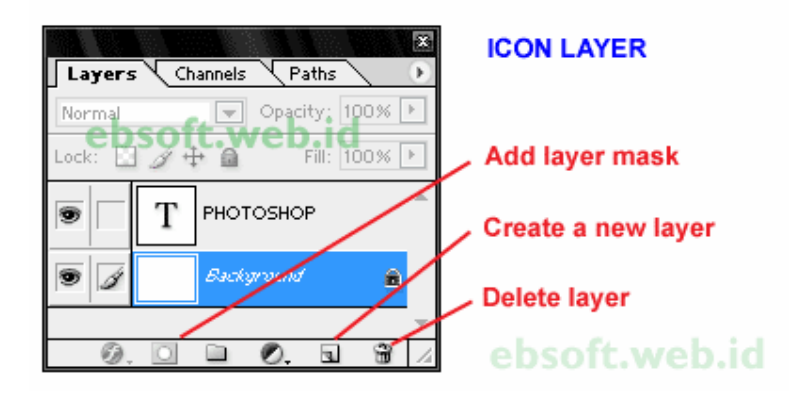

6. Klik "Gradient Tool" kemudian bagian warnanya pilih Foreground to Transparent.

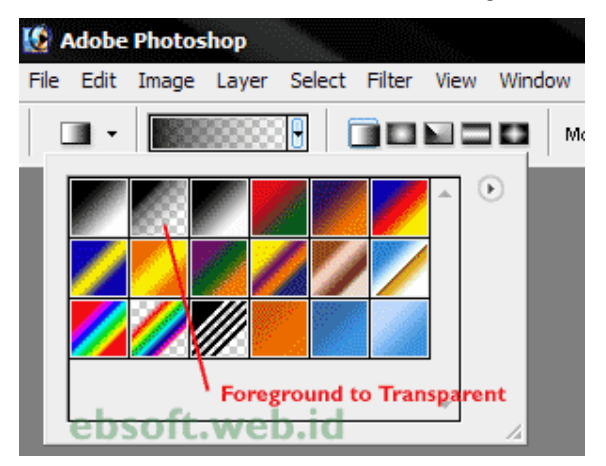

Setelah itu drag (isikan) saja di bayangan text dari bawah ke atas. Jika terbalik maka ubah dari atas ke bawah. Ulangi jika hasilnya masih kurang bagus.

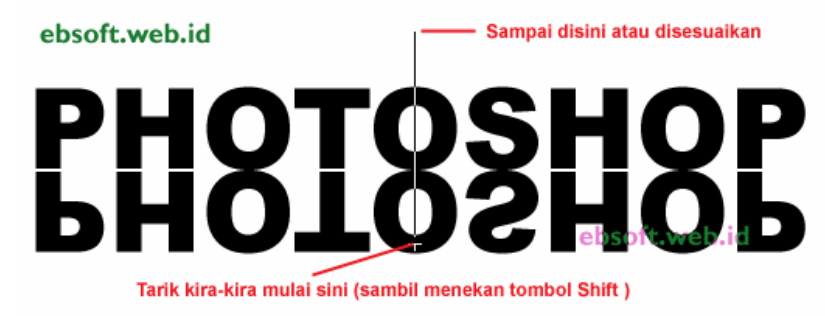

hasilnya seperti berikut :

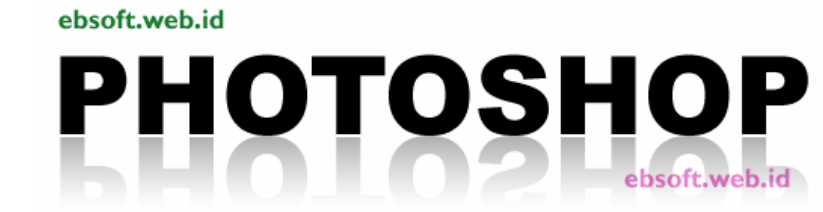

Dari cara diatas akan dihasilkan text dengan bayangan dibawahnya. Agar hasilnya lebih menarik, maka text Photoshop yang diatas akan dibuat efek glossy atau seperti kaca dengan langkah mudah berikut (melanjutkan langkah sebelumnya).

1. Buat layer baru, posisikan berada diatas text "PHOTOSHOP". Pastikan layernya transparent.

2. Klik layer baru tersebut dan pilih "Selection tool", "Elliptical Marquee Tool". Buat Seleksi Elips yang membagi text phhotoshop menjadi 2 bagian.

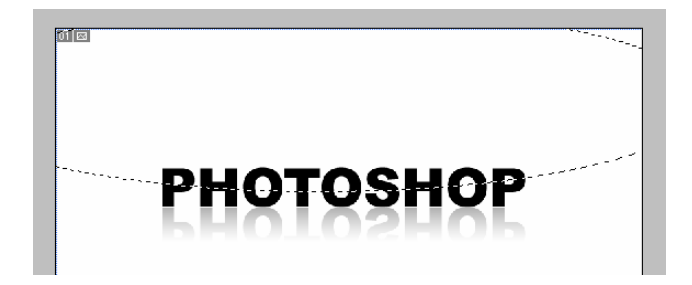

3. Klik Gradient Tools, dan pastikan warna Putih berada diatas hitam (Foreground to Background). Pilih gradient "Foreground to Transparent". Kemudian drag di bagian elips yang telah kita buah, coba sampai dihasilkan efek yang terbaik

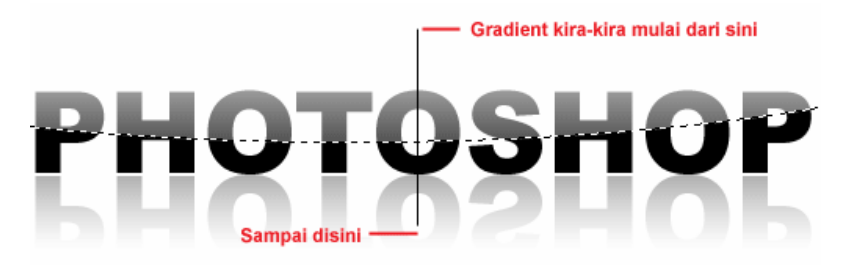

Hasil Akhir :

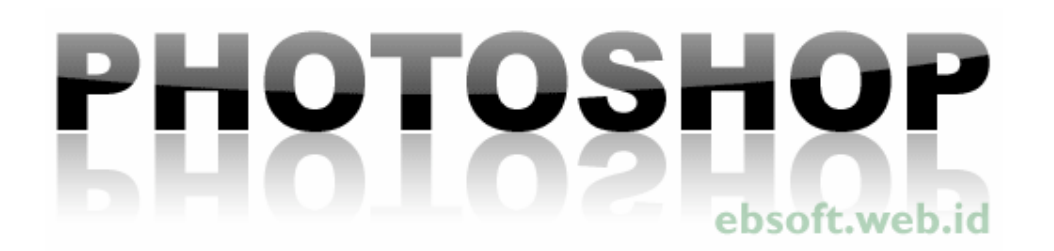

Bagi yang baru mulai belajar photoshop, mungkin akan berkata wah kok rumit, kok susah dan sebagainya. Silahkan dicoba dulu, nanti jika sudah terbiasa mungkin akan berubah pikiran, karena ternyata mudah dan cepat. Teknik diatas bisa dimodifikasi dan disesuaikan sesuai dengan selera dan obyek yang digunakan.

Untuk artikel/tutorial menarik lainnya silahkan mengunjungi **http://ebsoft.web.id**